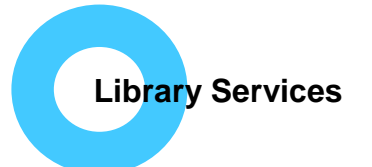

# **The Cochrane Library**

- One of the best sources of reliable evidence on the effects of healthcare interventions.
- Provided by NICE
- Available from **[www.cochranelibrary.com](http://www.cochranelibrary.com/)** no log-in required.

[Browse topics](#page-1-0) [Simple search](#page-2-0) [Search tips](#page-2-1) [Advanced search](#page-2-2) [MeSH](#page-3-0) [Results](#page-5-0) [Print/Save](#page-6-0)

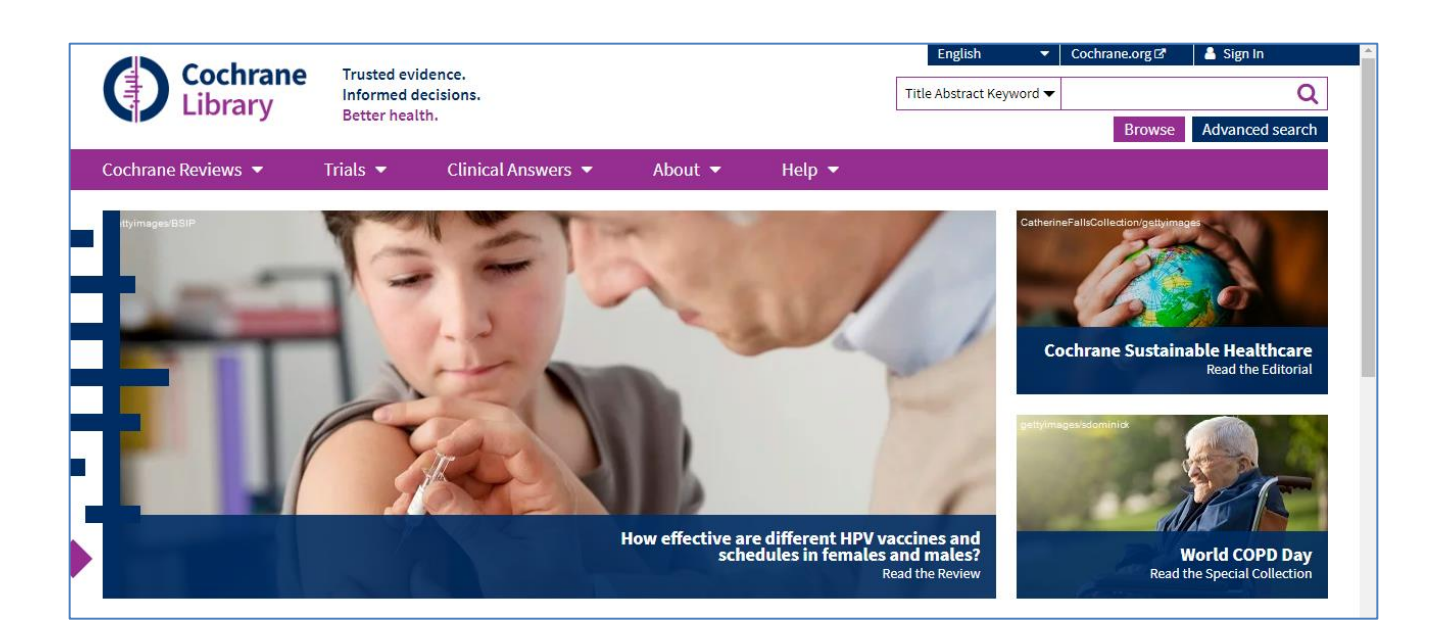

# **Cochrane Library and Database of Systematic Reviews (CDSR)** includes–

- **Reviews**: Systematic reviews locate published and unpublished research on a topic/research question, assess it for quality using set criteria and synthesises the evidence from the studies to produce conclusions to answer the research question. The aim is to minimise the chance of bias to ensure reliability of findings. Reviews are updated to include new evidence where available.
- **Protocols**: Protocols are reviews "in progress" and contain details of how the reviewers aim to answer the research question.
- **Editorials:** aim to stimulate ideas and discussions around evidence discovery.
- **Trials (Cochrane Central Register of Controlled Trials - CENTRAL)**: holds details (not full text) of randomised and quasi-randomised trials from published and unpublished sources including trials rejected for Cochrane systematic reviews. Updated monthly.
- **Cochrane Clinical Answers:** short answers to a clinical question with data from the outcomes of the most relevant Cochrane Review. Designed for point-of-care decision making.
- **Special Collections:** collections of content on a particular healthcare topic.
- **Other reviews:** shows other systematic reviews published in journals; obtained via the Epistemonikos health evidence database. Not searchable via Search Manager or MeSH searching.

### <span id="page-1-0"></span>**1. Browsing by Topic**

This is the simplest way to look for relevant items. Either scroll down the home page to find **'Browse by Topic'** or click on Cochrane reviews from the purple menu bar at the top of the page and select 'Browse by topic' or 'Browse by Review Group'.

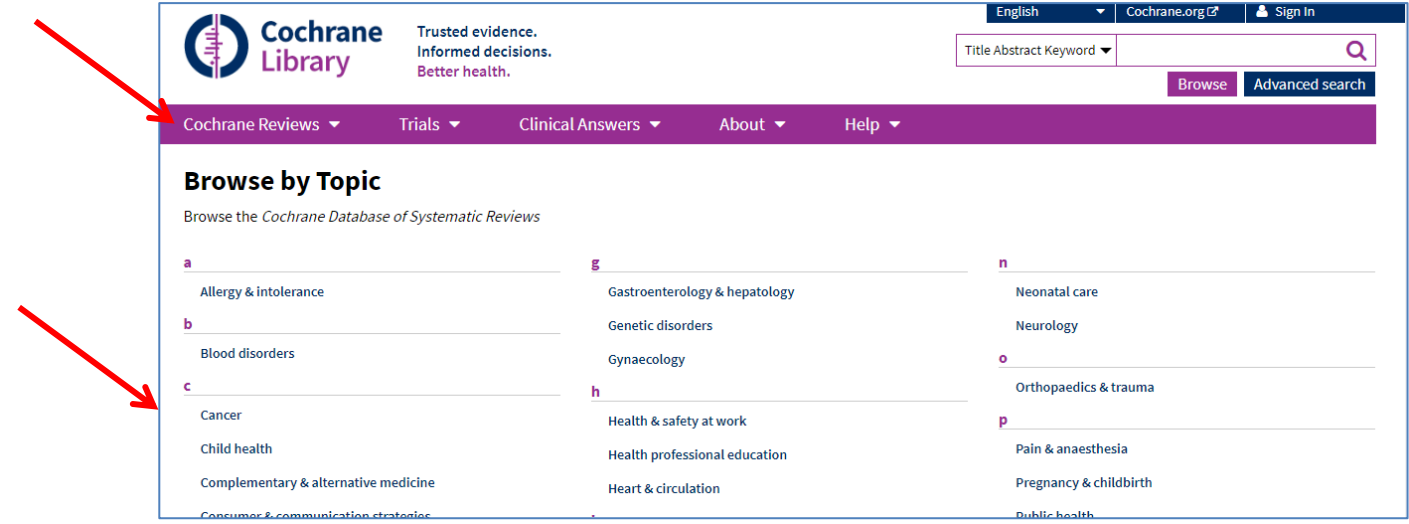

Click on a topic of interest to see the results for that topic. Use the 'Filter your results' menu on the left of the screen to narrow down your search.

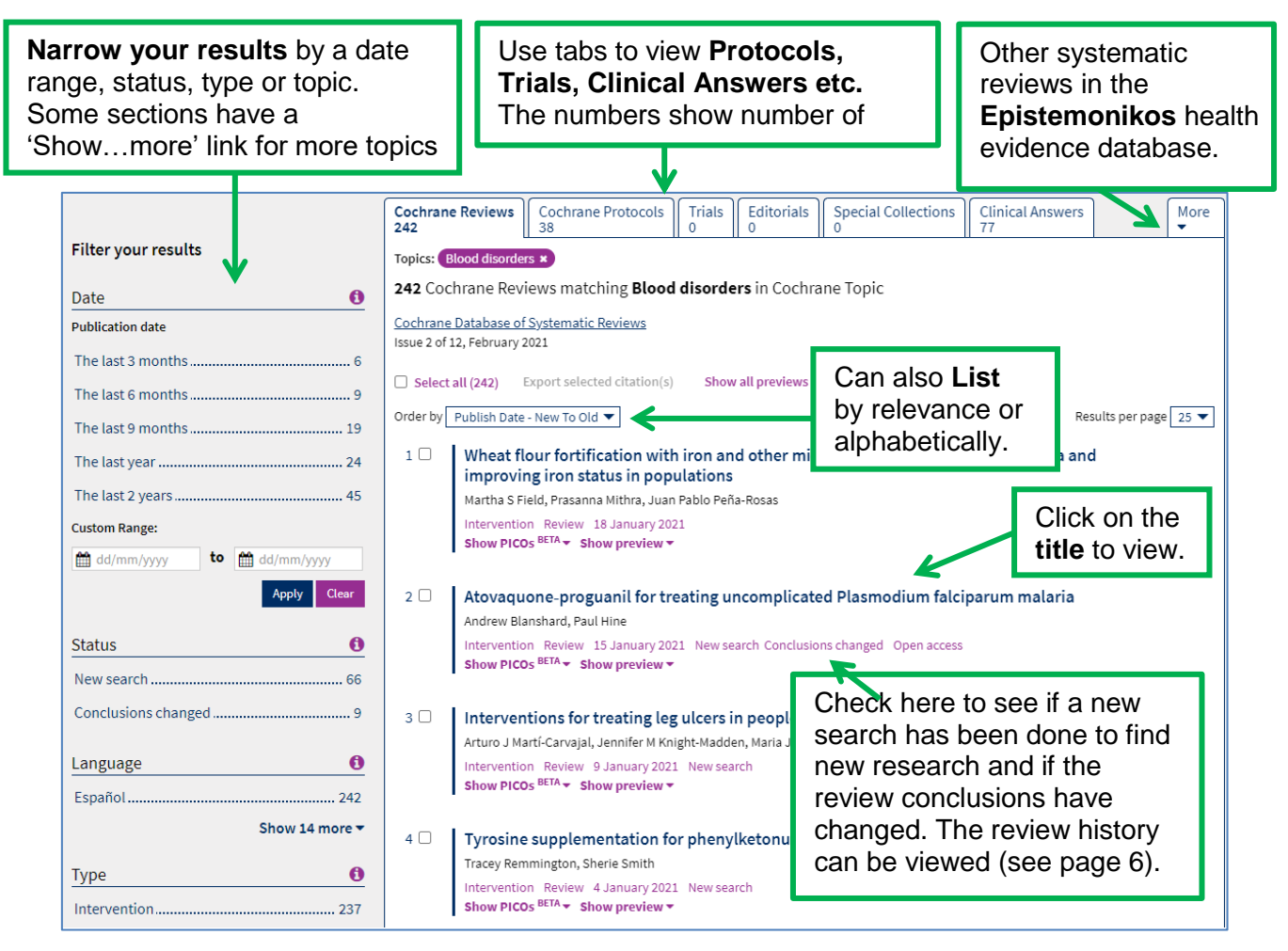

Scroll down to see more Filter options such as Type of review e.g. Intervention, Diagnostic, Overview or Qualitative. You can also view other Topics.

# <span id="page-2-0"></span>**2. Simple Search (search box top right of screen)**

 $\overline{\phantom{a}}$  Cochrane.org  $\overline{G}$   $\overline{\phantom{a}}$  Sign In **English Cochrane Trusted evidence** ď Informed decisions. Title Abstract Keyword ▼ Library **Better health** Browse Advanced search

Use the search box at the top right of the screen to search all databases. Enter free-text terms (i.e. words that you think of) and click on the magnifying glass symbol **Q** to search. E.g. **asthma child** 

For more complex searches use **[Advanced Search](#page-2-2)** or **[Search Manager](#page-3-0)** (accessed via Advanced Search link).

## <span id="page-2-1"></span>**Search Tips** (see '? Search Help' button for more information)

- Phrase searching requires quote marks e.g. **"colon cancer",** otherwise the words will be searched as colon AND cancer, which will give many irrelevant results.
- Plurals and term variants are automatically searched, so searching **child** will also find **children**. British and American spellings will also be included. NB: only if phrase or truncation not used.
- Truncate terms by using \* e.g. **depress\*** will find depression, depressive, depressed, etc. Truncate at either end of a word or in the middle, e.g. **\*depress\*** also finds antidepressants.
- Some alternative spellings are automatically searched (e.g. tumor/tumour), or use internal truncation to find all e.g. **isch\*mic** to find ischaemic or ischemic.
- Brackets control the order in which the search executes, if you are using a combination of AND and OR, e.g. **magnesium AND (eclampsia OR perinatal asphyxia)**
- NEAR can be used instead of AND to narrow your search. e.g. **smoking NEAR pregnancy** will find the two words within 6 words of each other in either order, so is more specific than using AND. NEAR/n will find the words within n words of each other in either order, e.g. NEAR/4.
- Medical Subject Headings (MeSH terms) are assigned to many records. These are controlled index terms. You can use MeSH terms in place of or as well as free-text terms to search – use [Search Manager](#page-3-0) for this or the [MeSH](#page-3-0) Search.
- Too few results? Try extending your search to words in the full text by clicking the down arrow next to 'Title, Abstract or Keywords' and selecting 'Search All Text'.

### <span id="page-2-2"></span>**3. Advanced Search**

Click '**Advanced Search**' underneath the search box at the top right of the screen. Default search area is 'Title Abstract Keyword'

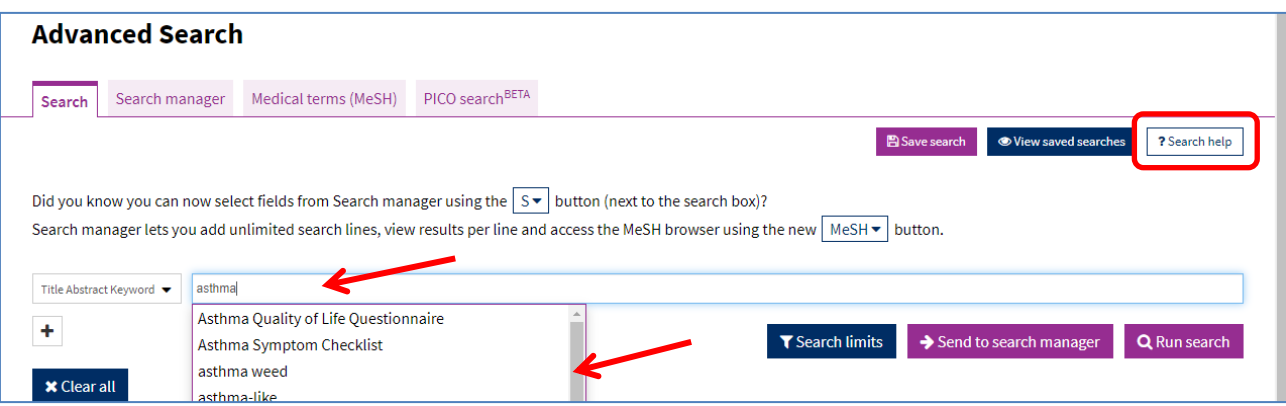

Start typing in your first search term and it will make suggestions of terms you may want to use. Continue typing or select one of the options. **NB:** Clicking on an option will add the term as a "phase" so it will not automatically search for plurals just the exact term.

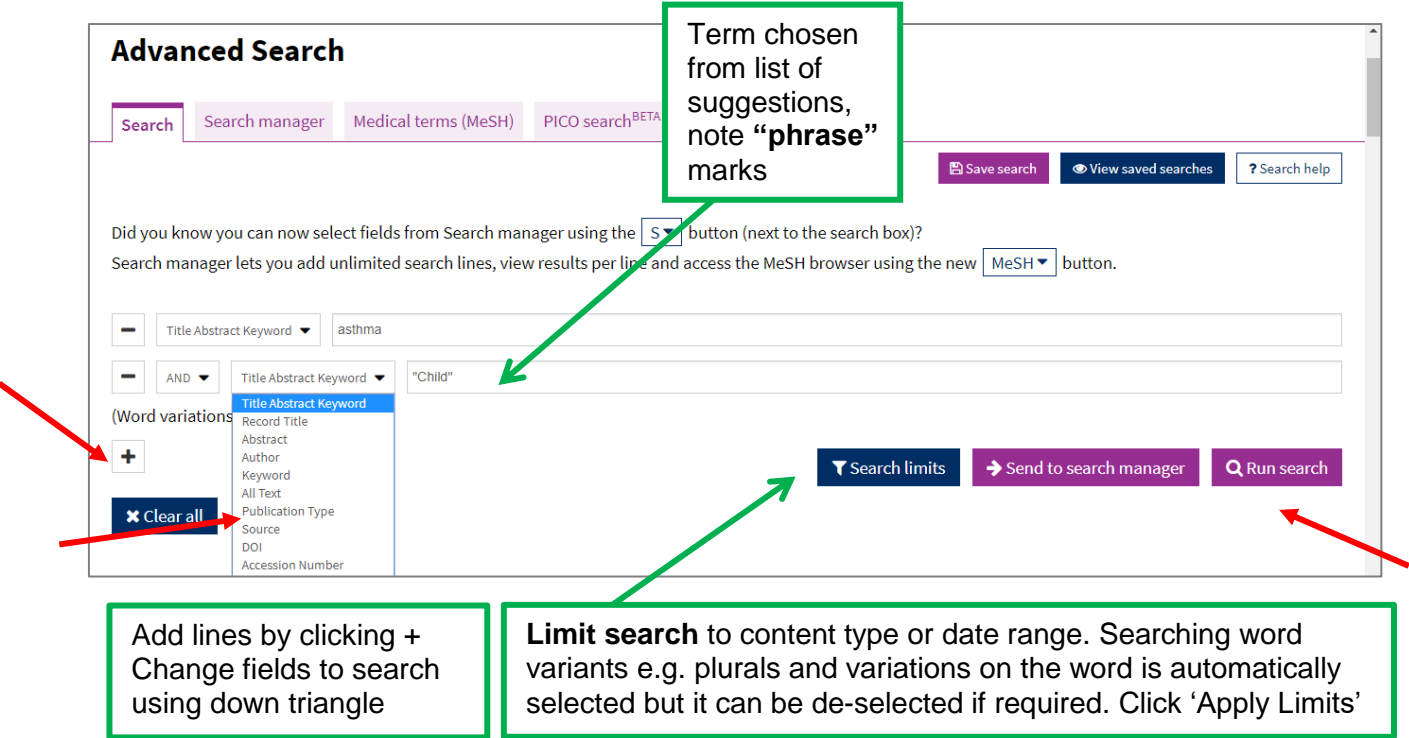

Results will display below in the same format as for basic search with search terms highlighted. Filters are available on left menu as before.

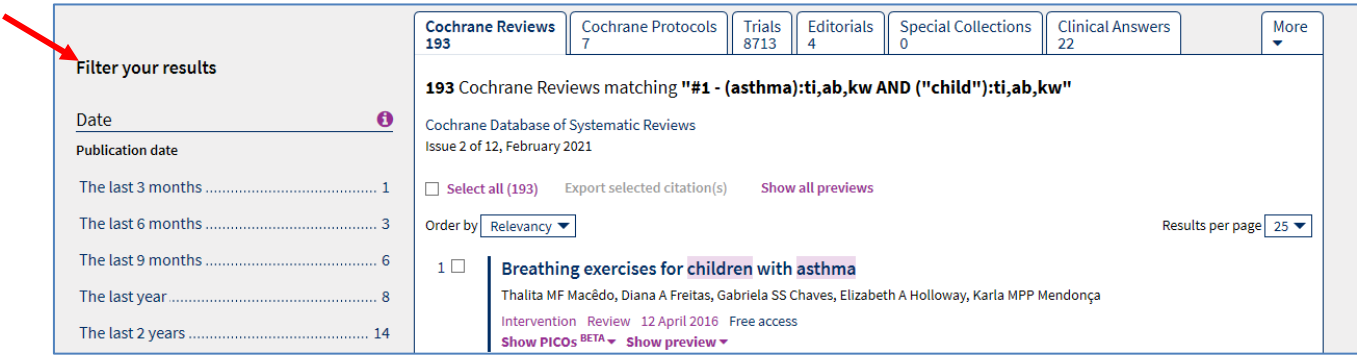

# <span id="page-3-0"></span>**4. Search Manager and MeSH**

Use this to build up more complex search strategies and use MeSH terms. Before you click on the **'Search Manager'** tab you can click on 'Send to search manager' in the 'Advanced search'; this will import your search (if you have one); see line one in screenshot below.

**MeSH** (or "Medical Subject Headings") are applied to each record which is added to Cochrane and you can search on these as well as entering your own search terms. The advantage of using them is that it helps to focus your search. When you enter your own free text search terms, it searches for those words anywhere in the title, abstract and keywords.

So, for example, if you search for asthma it will retrieve all records which mention asthma even if asthma isn't the main focus of the review. Searching on the subject heading for asthma should ensure that you retrieve articles which are actually about asthma.

Click MeSH button to look up and add MeSH terms. Enter term and click 'Look up'.

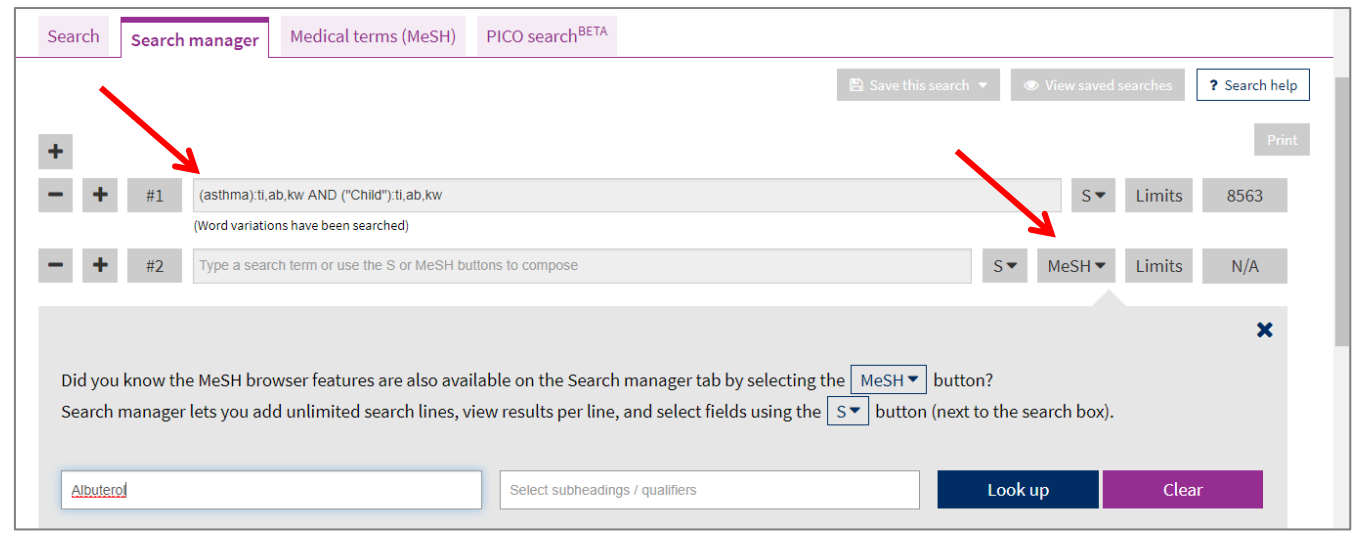

The MeSH options show below the search box. From the results screen check for a match in the lefthand column or check for other related terms under "Phrase Matches" – these are clickable.

In the middle column it will default to 'Explode all trees'. Exploding your search term means that any narrower MeSH headings on specific aspects of your search term will also be included in the search – for example, if you select explode for the MeSH heading 'Albuterol' you will not only retrieve articles which include that subject heading but headings relating to specific drugs for example, Levalbuterol etc..

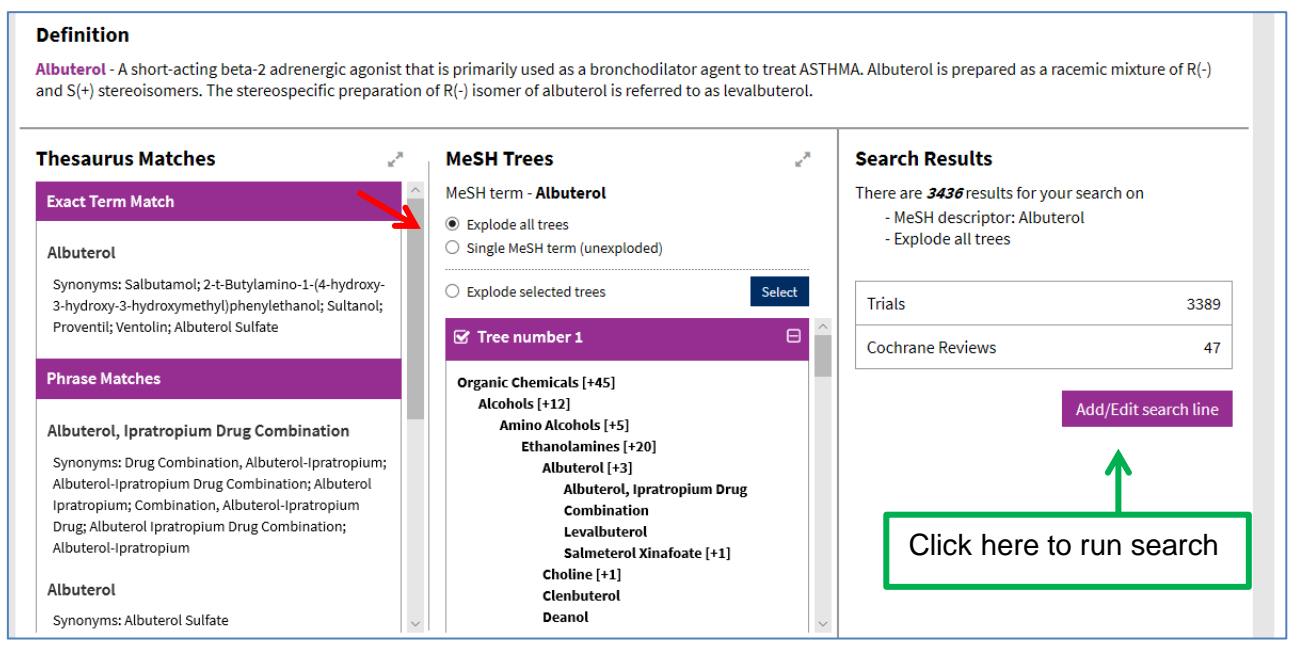

To view results click on the number at the right hand side of the search line you wish to view.

Click 'Limits' to limit the search e.g. date range.

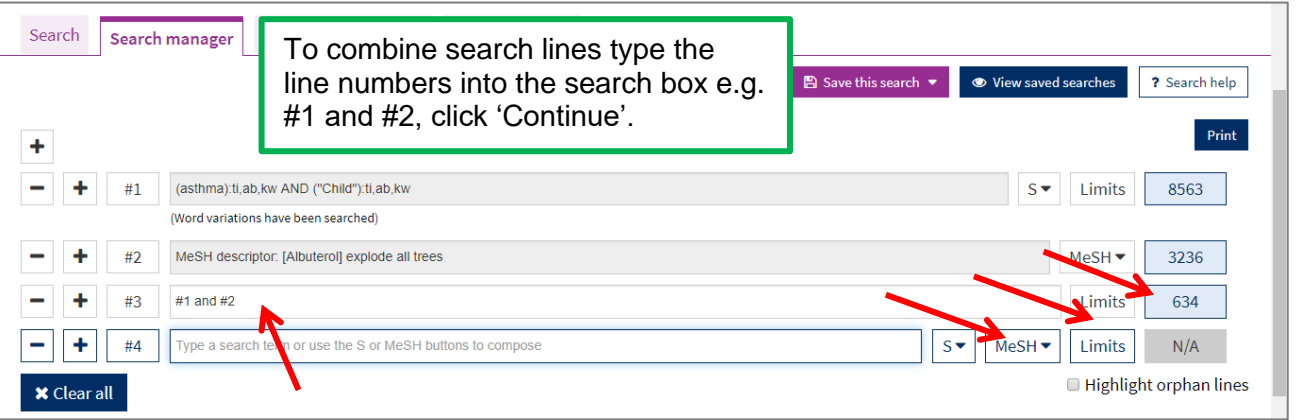

Using MeSH headings can enhance your search, but it is not essential and if you can't find a MeSH term to match your search term, or if the MeSH heading is quite general but you are looking for something more specific, then you are better off sticking with your own free-text search term.

## <span id="page-5-0"></span>**6. Viewing Search Results**

Search Results are listed by relevance below the search box. Click on the title to view the Review.

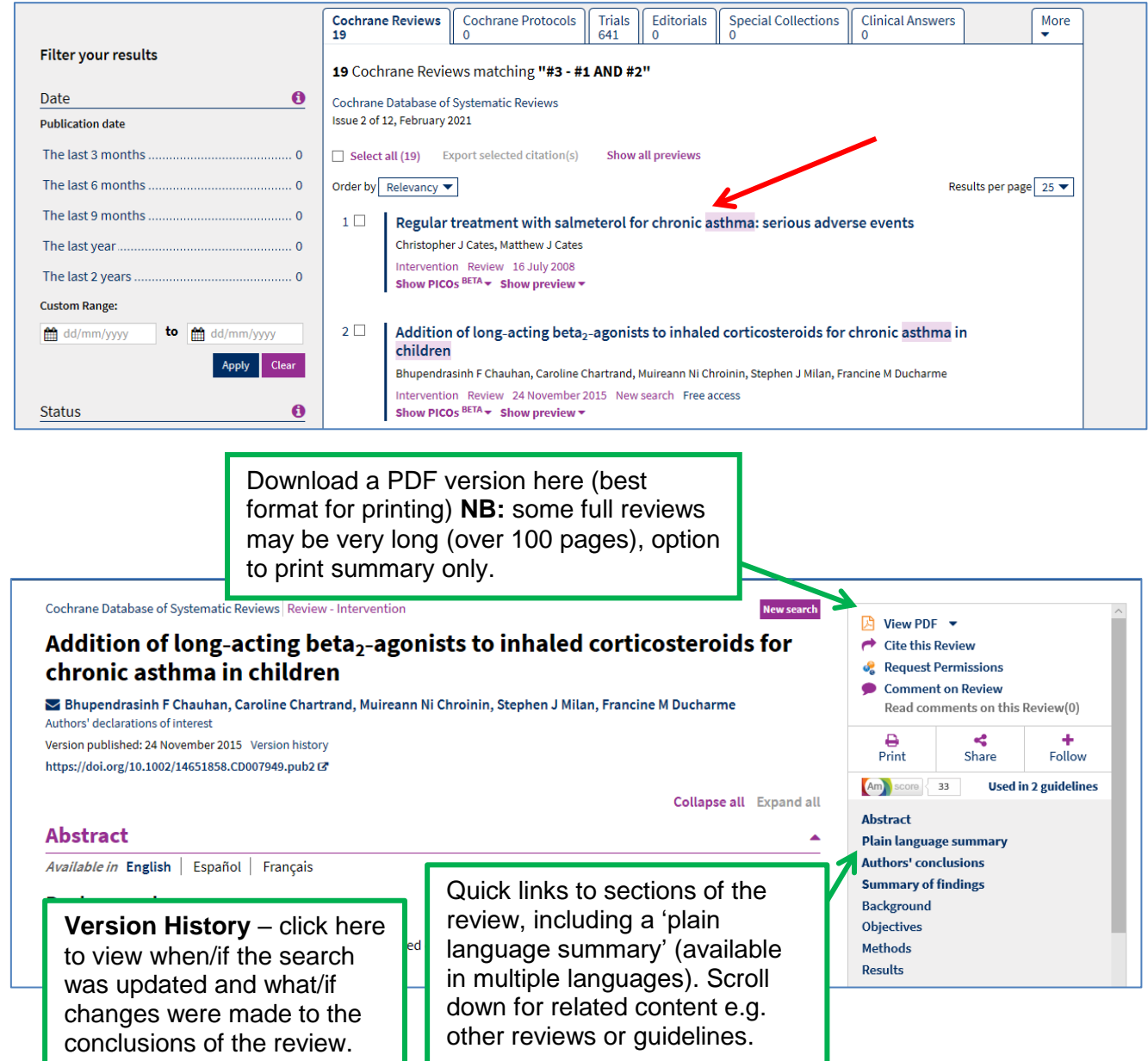

## <span id="page-6-0"></span>**7. Printing and saving search results/individual reviews**

#### **Printing and saving Cochrane Reviews:**

Open the PDF version (summary, standard or full version) then print or save using the icons on the PDF toolbar. NB: some reviews can be over 100 pages.

#### **Printing/exporting search results:**

Either 'Select all' or tick in the box next to the results you want to export the click 'Export selected'.

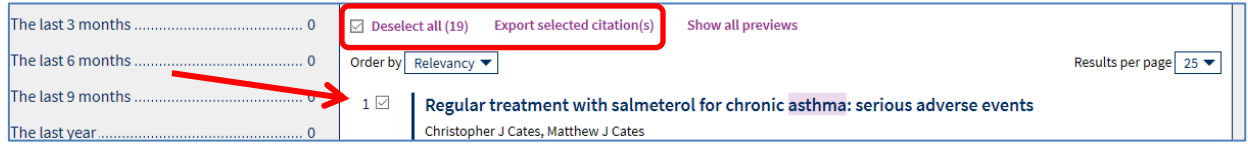

Choose to export to reference management software or download in plain text format (click box to include abstract).

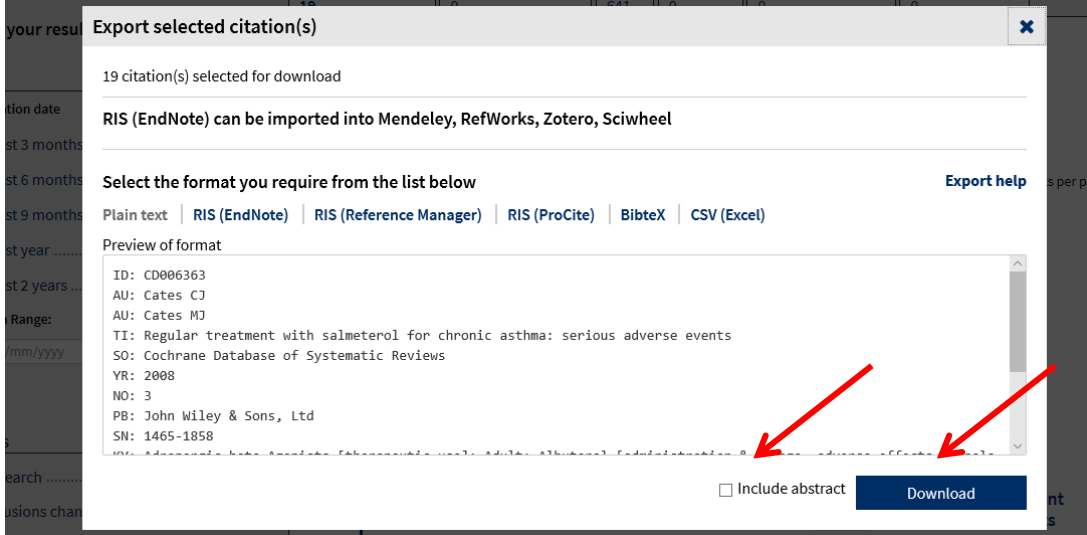

#### **Saving your search strategy:**

Click on **'Save this search'** from the Advanced Search or Search Manager page and login or Register if you don't have an account. **This is completely separate from your OpenAthens registration, which is not needed for accessing Cochrane Library.**

#### Produced by:

Northamptonshire Healthcare NHS Foundation Trust Library Services Richmond Library William Kerr Building Northampton General Hospital Northampton NN1 5BD Telephone: 01604 545929 Email: [richmondlibrary@nhft.nhs.uk](mailto:richmondlibrary@northants.nhs.uk) Internet: [www.library.northants.nhs.uk](http://www.library.northants.nhs.uk/)

#### **Last updated February 2021**